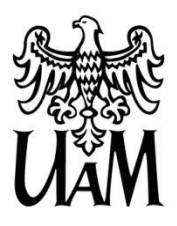

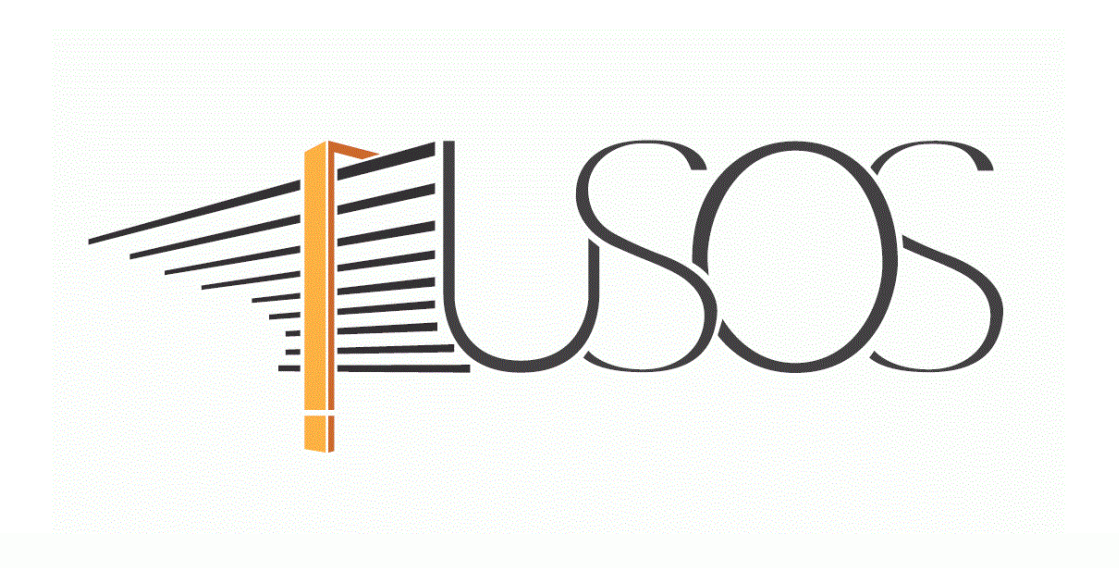

# **WNIOSEK O ZAPOMOGĘ**

**MATERIAŁY DLA STUDENTÓW I DOKTORANTÓW**

**Data dokumentu:** 29 września 2022 r.

# SPIS TREŚCI

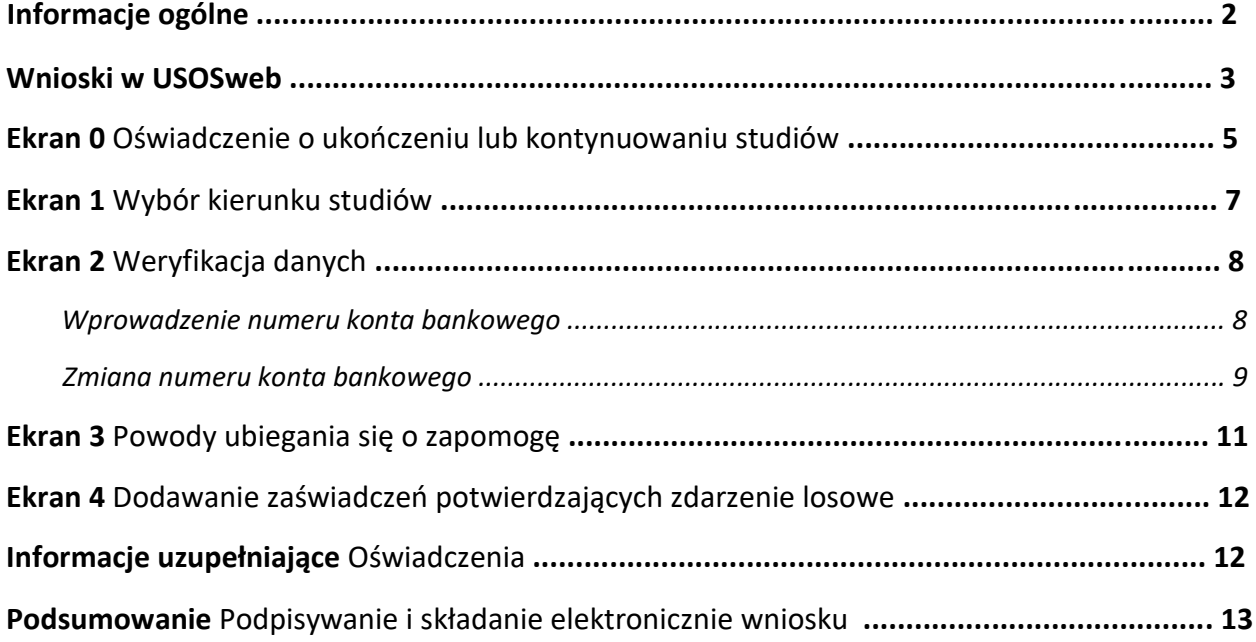

#### INFORMACJE OGÓLNE

Studencie,

#### zanim rozpoczniesz wypełnianie *Wniosku o zapomogę*, zapoznaj się informacjami znajdującymi się z na stronie Uniwersytetu w zakładce *Studenci Przewodnik studenta Pomoc materialna i domy studenckie*

#### **Składanie** *Wniosku o zapomogę* **odbywa się w systemie USOSweb [http://usosweb.amu.edu.pl](http://usosweb.amu.edu.pl/)**

*Wniosek o zapomogę* **składany jest wyłącznie elektronicznie**. Wszelkie dodatkowe dokumenty/zaświadczenia należy dołączyć do wniosku w wersji elektronicznej **w formacie PDF**.

**Nie musisz drukować wniosku**. Uczelnia nie będzie akceptować wniosków w wersji papierowej.

**Status wniosku** możesz na bieżąco śledzić w USOSweb, a powiadomienie o jego zmianie otrzymasz na uczelniany adres e-mail (@st.amu.edu.pl).

Przyznana zapomoga zostanie przelana na Twoje osobiste konto bankowe.

**Pamiętaj!** W okresie wnioskowania o świadczenia pomocy materialnej regularnie sprawdzaj uczelnianą elektroniczną skrzynkę pocztową.

**Pamiętaj! Kontroluj status wniosku**, gdyż w przypadku wystąpienia nieprawidłowości w złożonym przez Ciebie wniosku (np. braki w dokumentacji, błędy w wypełnieniu itp.), może on zostać cofnięty do poprawy. W takiej sytuacji będziesz musiał niezwłocznie dokonać niezbędnych zmian we wniosku lub załączyć do wniosku brakujące dokumenty w formacie PDF.

Każdy student, który otrzymuje świadczenia pomocy materialnej, jest zobowiązany do niezwłocznego powiadomienia uczelni o wystąpieniu okoliczności, o której mowa w art. 93 ust. 2 ustawy *Prawo o szkolnictwie wyższym i nauce* (tj. o ukończeniu innego kierunku studiów), mającej wpływ na prawo do świadczeń pomocy materialnej.

### WNIOSKI W USOSweb

Po zalogowaniu do systemu USOSweb wybierz zakładkę *DLA WSZYSTKICH*.

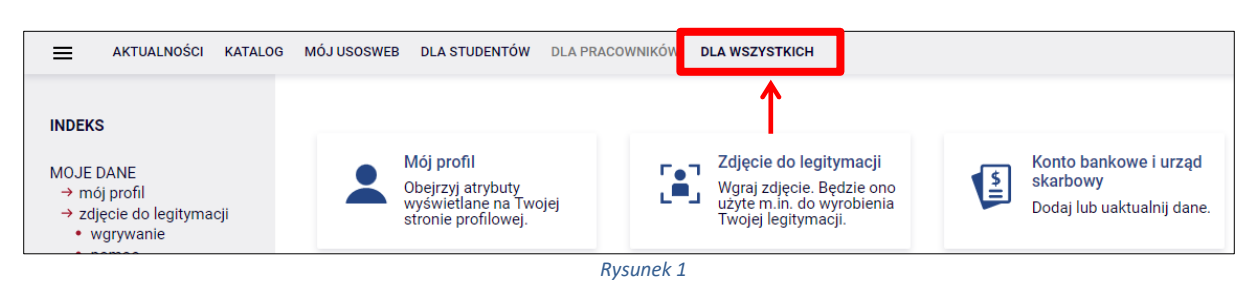

Następnie kliknij ikonę *Wnioski*.

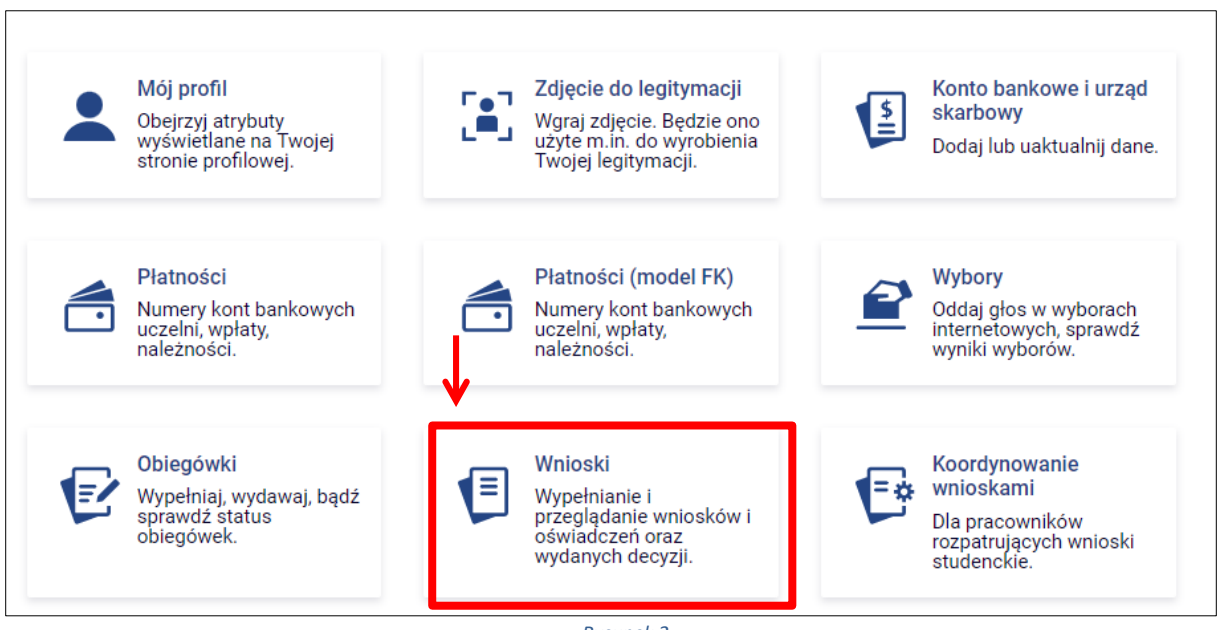

*Rysunek 2*

Jeżeli chcesz rozpocząć wypełnianie wniosku o zapomogę, w sekcji *Wnioski, które można złożyć w Twoich jednostkach* znajdź wniosek o nazwie *Wniosek o zapomogę na rok akademicki…* i kliknij w odpowiadający mu link *zacznij wypełniać*.

Jeśli studiujesz jednocześnie na studiach stacjonarnych i niestacjonarnych, będziesz widział po dwa wnioski danego rodzaju z tym, że przy każdym wniosku będzie informacja, jakiego trybu studiów dotyczy (np. *Wniosek o zapomogę … – studia stacjonarne*, *Wniosek o zapomogę … – studia niestacjonarne*).

Pamiętaj, że **nie możesz rozpocząć wypełniania wniosku o zapomogę,** jeśli w systemie masz dwa nierozpatrzone wnioski tego rodzaju.

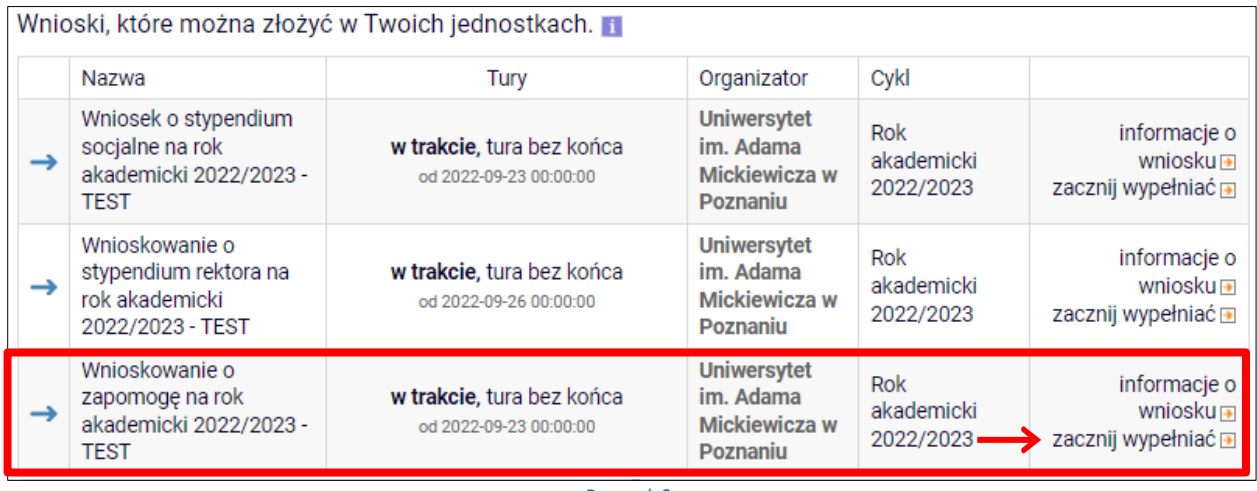

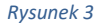

Jeżeli wcześniej rozpocząłeś wypełnianie wniosku i chcesz je kontynuować lub otrzymałeś informację, że Twój wniosek został cofnięty do poprawy, to wyszukaj go w sekcji *Wnioski, które zacząłeś wypełniać* i kliknij odpowiednio link *kontynuuj wypełnianie* lub *popraw***.**

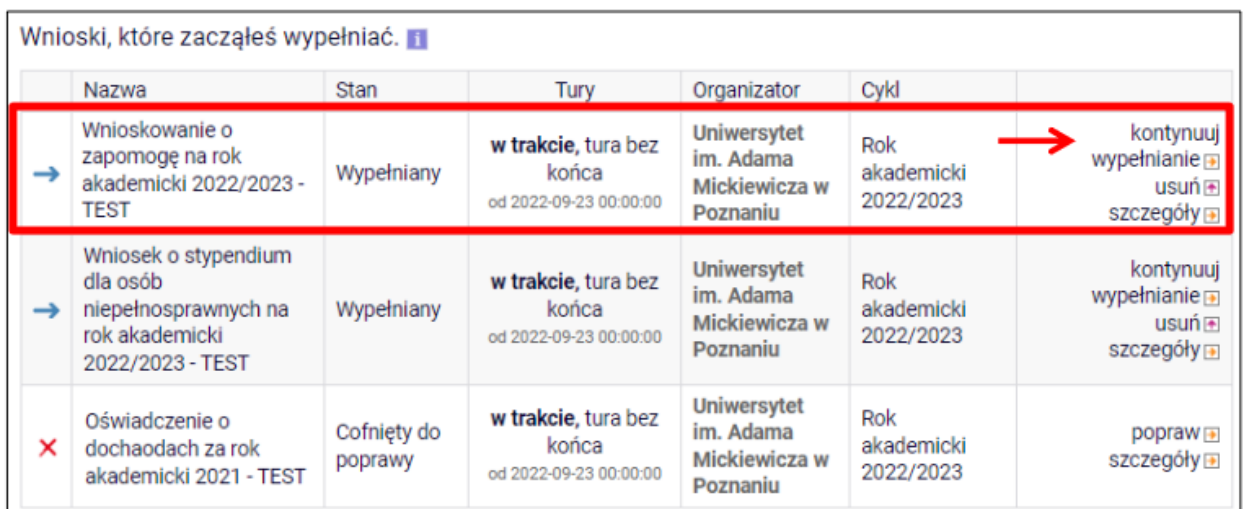

*Rysunek 4*

Przy każdym wniosku widoczna jest lista czynności, które możesz w danym momencie wykonać, np. *zacznij wypełniać*, *usuń*, *kontynuuj wypełnianie*, *popraw* itp. Lista ta zależy od uprawnień, jakie masz nadane na określonym etapie wnioskowania oraz od stanu wniosku.

**Pamiętaj!** W tym roku składanie wniosku odbywa się **wyłącznie elektronicznie**. Nie musisz drukować wniosku. Uczelnia nie będzie akceptować wniosków w wersji papierowej

## EKRAN 0 OŚWIADCZENIE O UKOŃCZENIU LUB KONTYNUOWANIU STUDIÓW

Ekran ten służy do zweryfikowania i wprowadzenia informacji o studiach, które ukończyłeś, odbywałeś lub kontynuujesz na innej uczelni (poza UAM) oraz o tych, które ukończyłeś na UAM.

Na ekranie wyświetlona zostanie informacja o kierunkach studiów podjętych przez Ciebie na UAM oraz widoczna będzie sekcja *Podaj informacje o pozostałych studiowanych lub ukończonych kierunkach (w Polsce i za granicą)*, gdzie wprowadzisz informację o studiach ukończonych, odbywanych lub kontynuowanych na innych uczelniach (poza UAM) lub ukończonych na UAM, na tyle dawno, że informacji o nich nie ma w USOSweb.

**Pamiętaj!** Wpisz wszystkie poziomy studiowanych lub ukończonych kierunków studiów, nawet jeśli studiowany obecnie kierunek ma tę samą nazwę, co ukończony. Dotyczy to również kierunków, z których zostałeś skreślony.

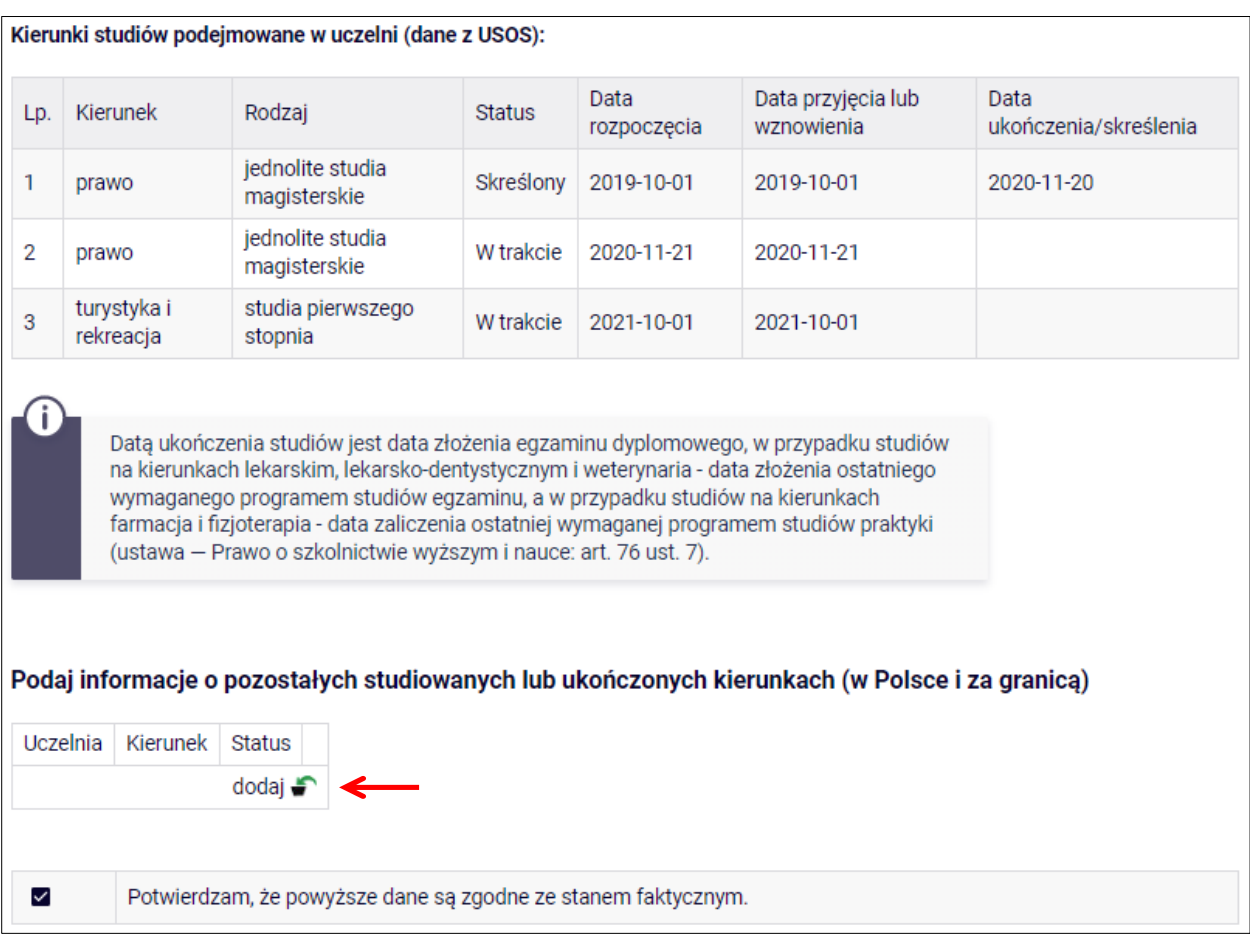

Po kliknięciu przycisku "dodaj" wyświetlony zostanie formularz, który pozwoli Ci wprowadzić niezbędne informacje:

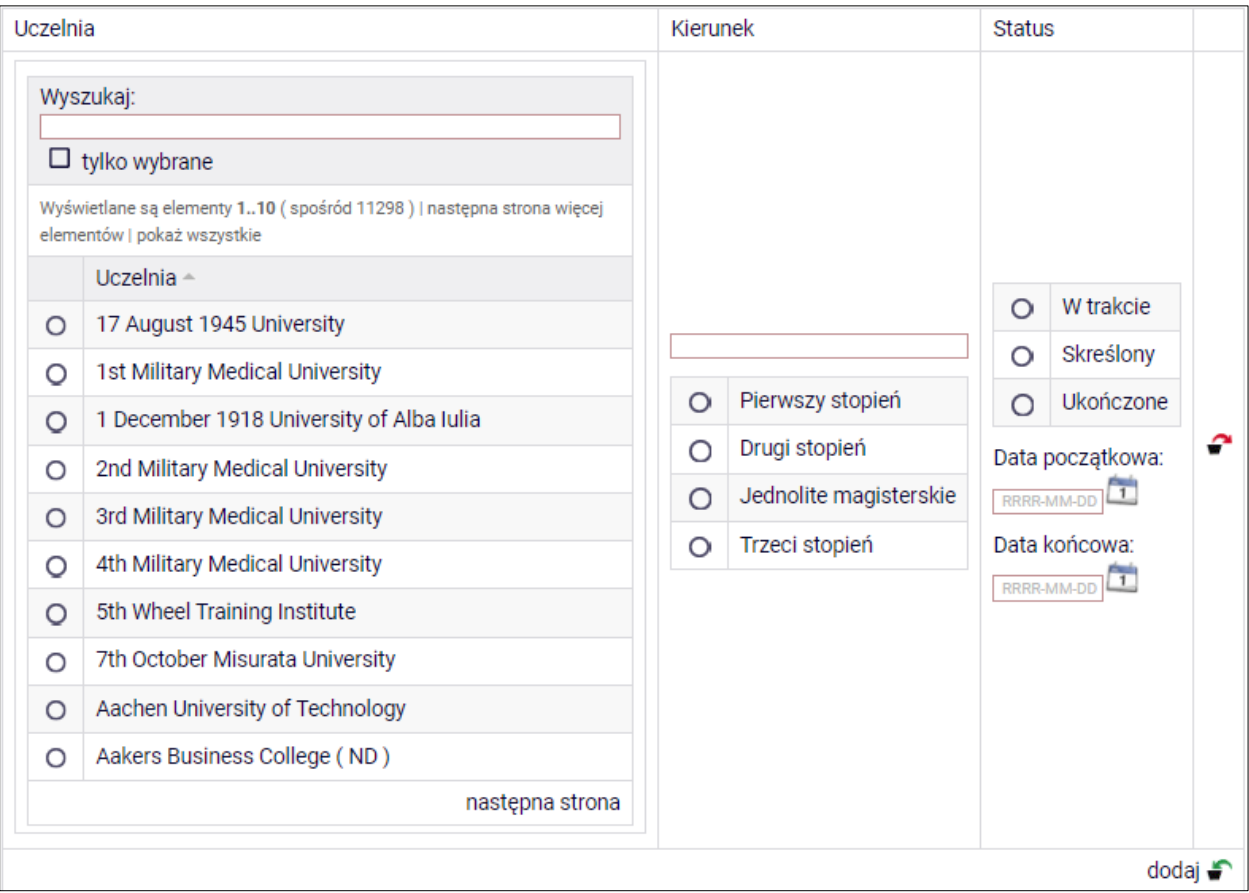

*Rysunek 6*

**Pamiętaj!** Świadczenia pomocy materialnej przysługują na:

1) studiach pierwszego stopnia, studiach drugiego stopnia i jednolitych studiach magisterskich, jednak nie dłużej niż przez okres 6 lat;

2) nie przysługują studentowi posiadającemu tytuł zawodowy:

a) magistra, magistra inżyniera albo równorzędny,

 b) licencjata, inżyniera albo równorzędny, jeżeli ponownie podejmuje studia pierwszego stopnia.

Zasady te obowiązują również w przypadku osób posiadających tytuły zawodowe uzyskane za granicą.

## EKRAN 1 WYBÓR KIERUNKU STUDIÓW

Na podstawie informacji z systemu USOS oraz informacji podanych przez Ciebie na *Ekranie 0*, system sprawdzi Twoje uprawnienia do przyznania zapomogi. Jeżeli posiadasz takie uprawnienia, pojawi się ekran, na którym musisz wybrać kierunek, w ramach którego będziesz składał wniosek.

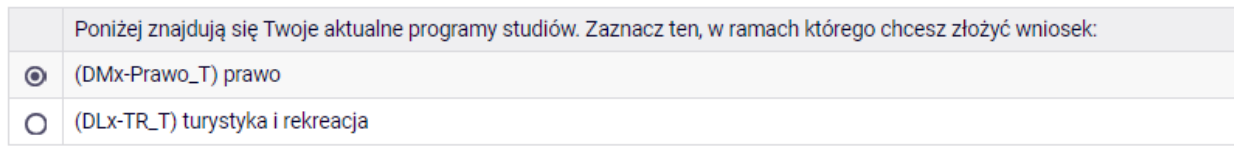

*Rysunek 7*

Jeśli nie posiadasz takich uprawnień (np. podałeś na *Ekranie 0*, że ukończyłeś już studia I stopnia na innej uczelni i jednocześnie jesteś studentem studiów I stopnia), wówczas ekran będzie wyglądał następująco:

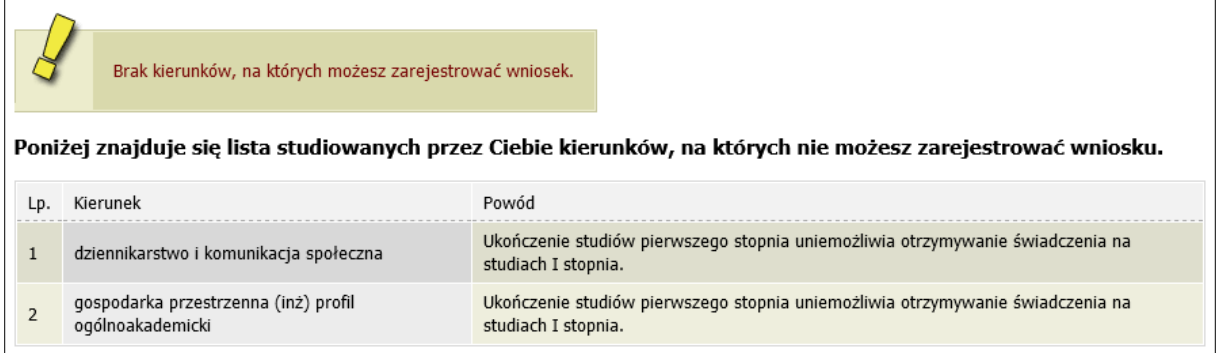

## EKRAN 2 WERYFIKACJA DANYCH

Na *Ekranie 2* zweryfikuj swoje dane osobowe. W przypadku rozbieżności dane możesz zaktualizować w Biurze Obsługi Studentów. Wprowadzone zmiany będą widoczne w USOSweb po migracji, tj. następnego dnia rano.

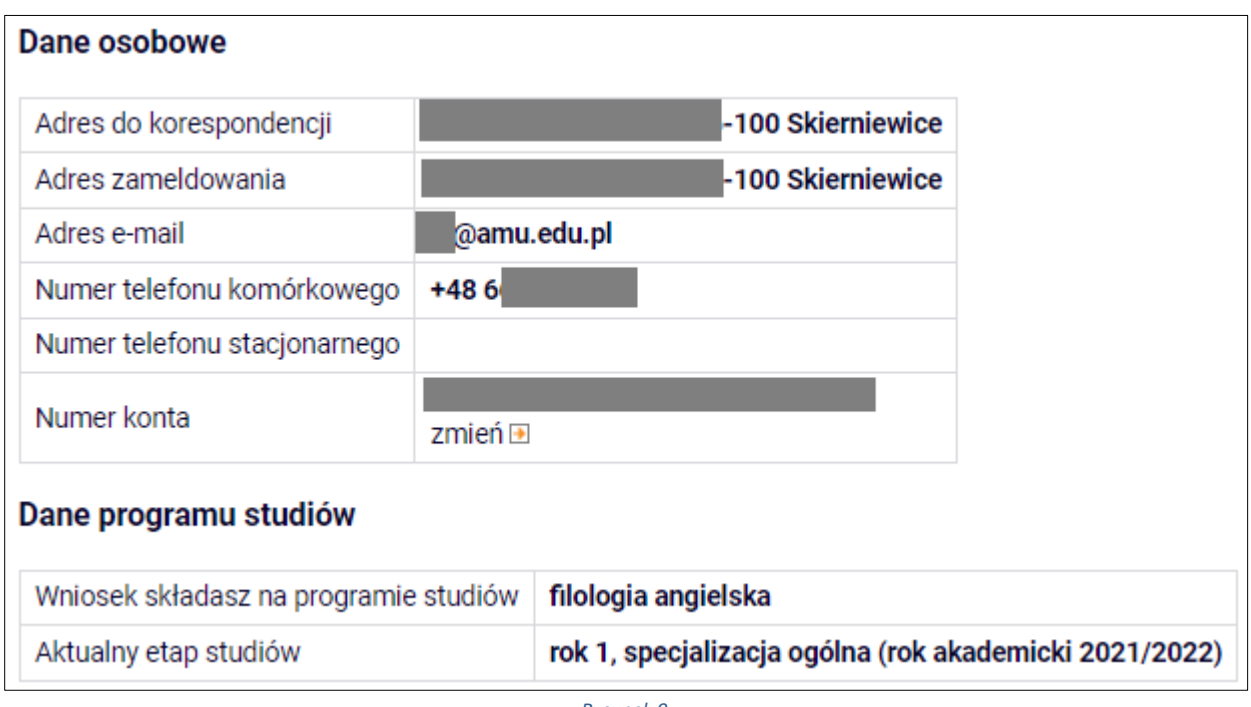

*Rysunek 9*

W związku z tym, że wszystkie stypendia przelewane są na konto bankowe, pamiętaj, żeby sprawdzić pole *Numer konta***.** Jeżeli brakuje w nim numeru konta, to powinieneś go wprowadzić. Jeśli numer jest widoczny, upewnij się, czy jest poprawny i w razie potrzeby zmień go. W kolejnych podrozdziałach znajdziesz informacje, jak wprowadzić oraz zmienić numer konta.

**Pamiętaj!** Jeśli nie podasz numeru konta bankowego, stypendium nie zostanie Ci wypłacone.

#### WPROWADZENIE NUMERU KONTA BANKOWEGO

Jeśli w polu *Numer konta* widoczny jest tylko link *ustaw*, oznacza to, że w systemie nie ma jeszcze Twojego numeru konta bankowego i powinieneś go wprowadzić.

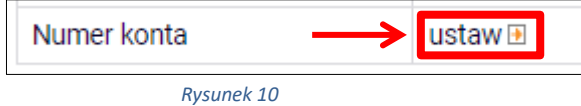

Kliknij zatem w ten link i w polu *Numer konta* wprowadź numer konta bankowego, na które chcesz otrzymywać stypendium.

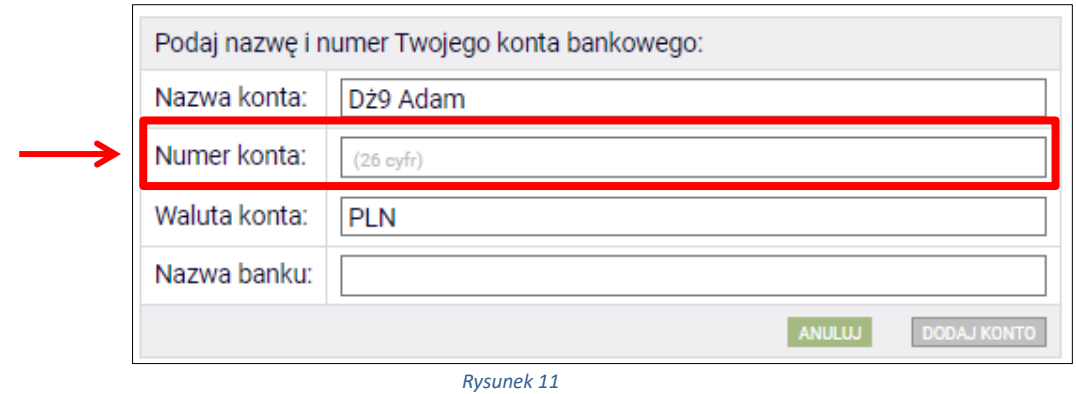

Pól *Waluta konta* oraz *Nazwa banku* nie można modyfikować.

Jeżeli po wprowadzeniu numeru konta przycisk *DODAJ KONTO* nie będzie aktywny, sprawdź, czy poprawnie wprowadziłeś numer. Jeśli numer jest poprawny, a mimo to przycisk jest nieaktywny, skontaktuj się z sekcją stypendialną w Biurze Obsługi Studentów.

**Pamiętaj!** Możesz wprowadzić tylko konto złotówkowe.

#### ZMIANA NUMERU KONTA BANKOWEGO

Jeśli w polu *Numer konta* widoczny jest numer konta, ale chcesz go zmienić, kliknij link *zmień***.**

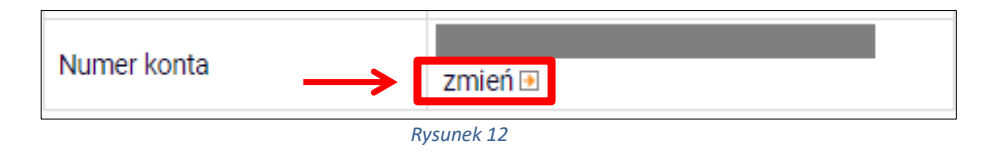

Następnie z pola *Numer konta* usuń dotychczasowy numer i wprowadź nowy.

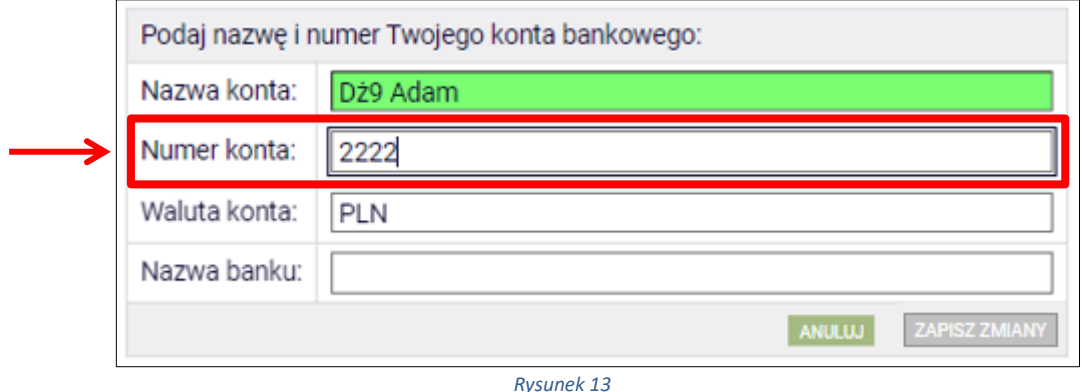

Pól *Waluta konta* oraz *Nazwa banku* nie można modyfikować.

Jeżeli po wprowadzeniu numeru konta przycisk *ZAPISZ ZMIANY* nie będzie aktywny, sprawdź, czy poprawnie wprowadziłeś numer. Jeśli numer jest poprawny, a mimo to przycisk jest nieaktywny, skontaktuj się z sekcją stypendialną w Biurze Obsługi Studentów.

**Pamiętaj!** Możesz wprowadzić tylko konto złotówkowe.

## EKRAN 3 POWODY UBIEGANIA SIĘ O ZAPOMOGĘ

Podaj powód ubiegania się o zapomogę, kwotę, uzasadnienie oraz datę zdarzenia losowego.

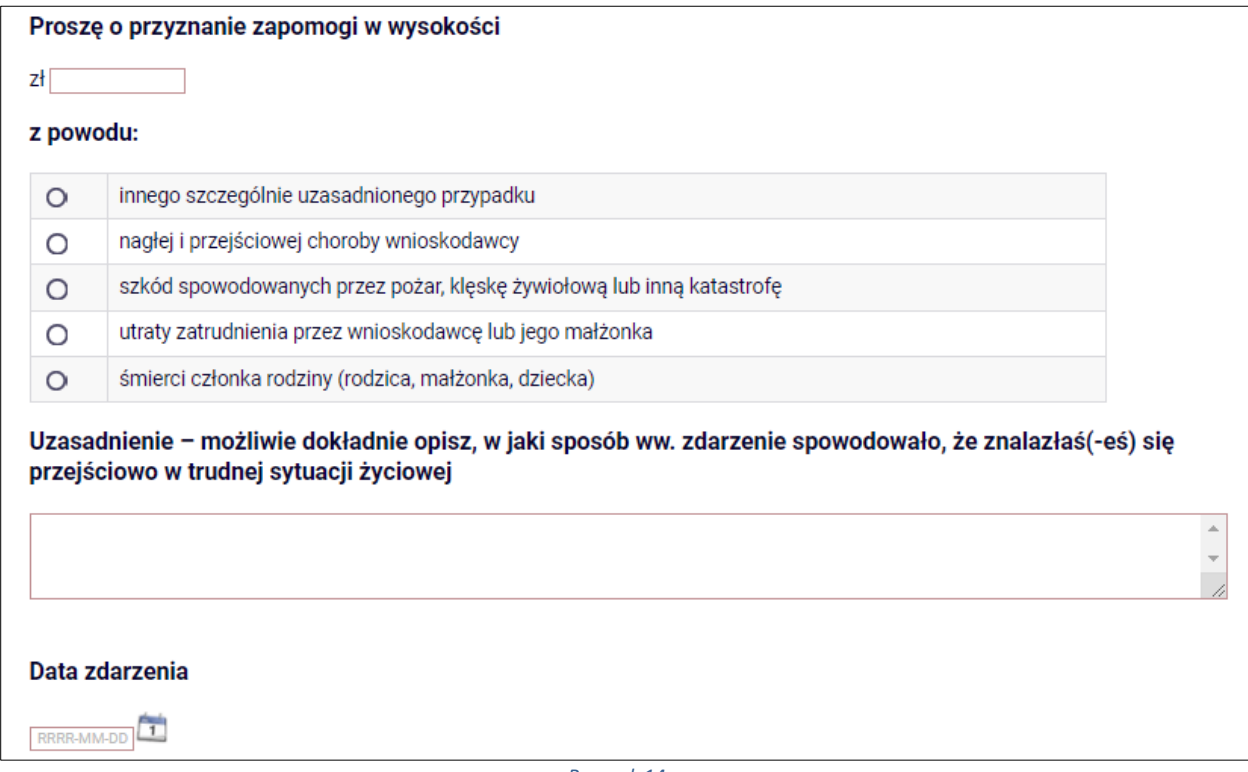

*Rysunek 14*

Jeśli podasz wysokość zapomogi wyższą niż maksymalna kwota zapomogi jaka może zostać przyznana w danym roku akademickim, wówczas wyświetlony zostanie poniższy komunikat.

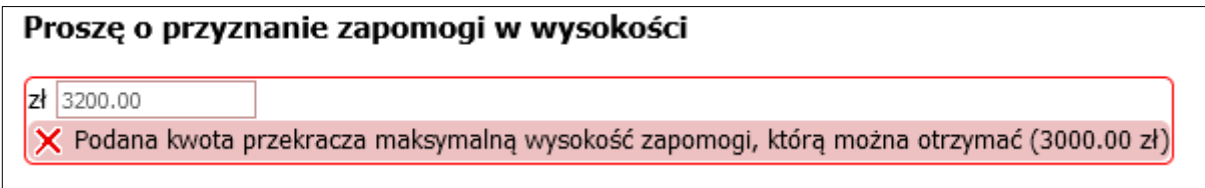

*Rysunek 55*

Wnioskując o zapomogę pamiętaj, że brane są pod uwagę tylko zdarzenia, które zaistniały nie wcześniej niż **150 dni** przed datą składania wniosku. Jeżeli zdarzenie miało miejsce wcześniej, wówczas wyświetlony zostanie poniższy komunikat.

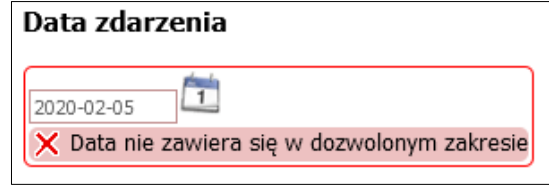

*Rysunek 16*

## EKRAN 4 DODAWANIE ZAŚWIADCZEŃ POTWIERDZAJĄCYCH ZDARZENIE LOSOWE

Po kliknięciu przycisku *dodaj* wprowadź nazwę/opis dokumentu potwierdzającego zdarzenie losowe oraz załącz jego wersję elektroniczną w **formacie PDF**.

Dokumenty te są niezbędnymi załącznikami do wniosku o zapomogę.

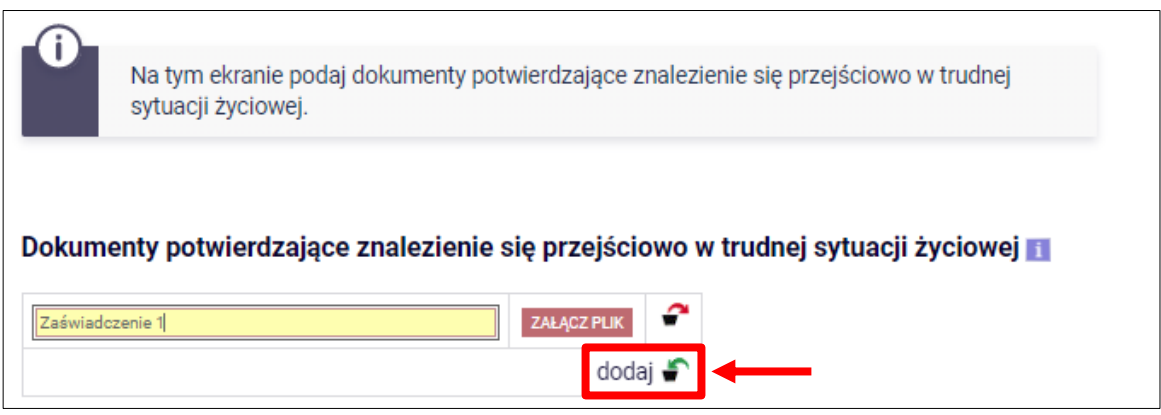

## INFORMACJE UZUPEŁNIAJĄCE **OŚWIADCZENIA**

Na tym ekranie zostaniesz poproszony o zaakceptowanie niezbędnych oświadczeń oraz wskazanie jaki jest łączny okres odbytych przez Ciebie studiów liczony w semestrach.

#### **Oświadczenia**

□ Zgodnie z art. 93 ust. 1-6 ustawy z dnia 20 lipca 2018 roku - Prawo o szkolnictwie wyższym i nauce (Dz. U. z 2022 r. poz. 574 t.j. ze zm.), zwanej dalej "Ustawa" student kształcacy sie równocześnie na kilku kierunkach studiów może otrzymywać stypendium socjalne, stypendium dla osób niepełnosprawnych, zapomogę i stypendium rektora tylko na jednym, wskazanym przez studenta kierunku studiów. Świadczenia te: 1. przysługuja na studiach pierwszego stopnia, studiach drugiego stopnia i jednolitych studiach magisterskich, jednak nie dłużej niż przez okres 12 semestrów, w tym na studiach pierwszego stopnia - nie dłużej niż przez 9 semestrów, a na studiach drugiego stopnia - nie dłużej niż przez 7 semestrów; 2. nie przysługują studentowi posiadającemu tytuł zawodowy: a) magistra, magistra inżyniera albo równorzędny, b) licencjata, inżyniera albo równorzędny, jeżeli ponownie podejmuje studia pierwszego stopnia. Powyższe zasady stosuje się również do osób posiadających tytuły zawodowe uzyskane za granicą. Po zapoznaniu się z w. w. przepisami oświadczam, że pobierając przyznane stypendium nie naruszę postanowień art. 93 ust. 1-3 Ustawy. Świadomy odpowiedzialności za podanie nieprawdziwych danych, w tym odpowiedzialności dyscyplinarnej oświadczam, że wszystkie załaczone dokumenty oraz dane w nich zawarte, dotyczące rodzajów i wysokości dochodów mojej rodziny, żyjącej we wspólnym gospodarstwie domowym, sa kompletne i zgodne ze stanem faktycznym.

□ Zgodnie z art. 13 Rozporządzenia Parlamentu Europejskiego i Rady (UE) 2016/679 z dnia 27 kwietnia 2016 r. w sprawie ochrony osób fizycznych w związku z przetwarzaniem danych osobowych i w sprawie swobodnego przepływu takich danych oraz uchylenia dyrektywy 95/46/WE - ogólne rozporządzenie o ochronie danych (Dz.U. UE L 119/1 z 04.05.2016) zwane dalej "RODO" informuje, że: 1. Administratorem podanych przez Pania/Pana danych osobowych jest Uniwersytet im. Adama Mickiewicza w Poznaniu z siedziba: ul. Henryka Wieniawskiego 1, 61-712 Poznań. 2. Administrator danych osobowych wyznaczył Inspektora Ochrony Danych nadzorującego prawidłowość przetwarzania danych osobowych, z którym można skontaktować się za pośrednictwem adresu email: iod@amu.edu.pl. 3. Administrator bedzie przetwarzał Pani/Pana dane osobowe oraz - jeżeli ma to zastosowanie - podane przez Panią/Pana dane członków rodziny w celu: a) przeprowadzenia postępowań o udzielenie świadczeń socjalnych o których mowa w art. 86 ust. 1 pkt. 1-4 ustawy z dnia 20 lipca 2018 roku Prawo o szkolnictwie wyższym i nauce (Dz. U. z 2021 r. poz. 478 t.j. ze zm.) na podstawie art. 6 ust. 1 lit. c) RODO b) przeprowadzenia postepowań o udzielenie świadczeń o których mowa w art. 104 ustawy z dnia 20 lipca 2018 roku Prawo o szkolnictwie wyższym i nauce (Dz. U. z 2021 r. poz. 478 t.j. ze zm.) na podstawie art. 6 ust. 1 lit. b)i lit. e) RODO w trybie i na zasadach określonych w obowiązującym w Uniwersytecie Regulaminie świadczeń dla studentów i doktorantów Uniwersytetu im. Adama Mickiewicza w Poznaniu (załącznik do Zarządzenia Rektora 365/2019/2020 z 1 października 2019 r. z późn. zm). 4. Dane osobowe przetwarzane będą przez okres niezbędny do realizacji celów wskazanych wyżej, a następnie będą przechowywane przez okres wynikający z przepisów ustawy o narodowym zasobie archiwalnym i archiwach, czy też okres wskazany w przepisach ksiegowych, podatkowych i o rachunkowości. 5. Dane osobowe nie beda udostepniane innym podmiotom. za wyjatkiem podmiotów upoważnionych na podstawie przepisów prawa. Dostep do danych beda posiadać osoby upoważnione przez Administratora do ich przetwarzania w niezbędnym zakresie. 6. Posiada Pani/Pan prawo dostępu do treści swoich danych oraz z zastrzeżeniem przepisów prawa, prawo do ich sprostowania, usuniecia, ograniczenia przetwarzania, prawo do przenoszenia danych, prawo do wniesienia sprzeciwu wobec przetwarzania, prawo do cofnięcia zgody w dowolnym momencie. 7. Ma Pani/Pan prawo do wniesienia skargi do organu nadzorczego-Prezesa Urzędu Ochrony Danych Osobowych, ul. Stawki 2, 00-193 Warszawa. 8. Podanie danych osobowych przez wnioskodawcę jest niezbędne do realizacji celów wskazanych w pkt.3 niniejszej klauzuli. 9. W odniesieniu do Pani/Pana danych osobowych decyzje nie będą podejmowane w sposób zautomatyzowany, stosownie do art. 22 RODO.

□ Łaczny okres, przez który przysługuja świadczenia stypendialne wynosi 12 semestrów, bez względu na ich pobieranie przez studenta, z zastrzeżeniem że w ramach tego okresu świadczenia przysługują na studiach: pierwszego stopnia - nie dłużej niż przez 9 semestrów; drugiego stopnia - nie dłużej niż przez 7 semestrów. Łączny okres, o którym mowa powyżej, jest dłuższy o 2 semestry w przypadku, gdy student podjął jednolite studia magisterskie, których czas trwania określony w przepisach prawa wynosi 11 albo 12 semestrów. Do okresu, o którym mowa powyżej wlicza się wszystkie rozpoczęte przez studenta semestry na studiach, w tym semestry przypadające w okresie korzystania z urlopów od zajęć oraz urlopów od zajęć z możliwością udziału i przystępowania do określonych zaliczeń i egzaminów, z wyjątkiem semestrów na kolejnych studiach pierwszego stopnia rozpoczętych lub kontynuowanych po uzyskaniu pierwszego tytułu zawodowego licencjata, inżyniera albo równorzędnego. W przypadku kształcenia się na kilku kierunkach studiów semestry odbywane równocześnie traktuje się jako jeden semestr. Powyższe przepisy stosuje się również odpowiednio do studentów, którzy kształcili się lub uzyskali tytuły zawodowe za granicą. Na podstawie przytoczonych powyżej przepisów oświadczam, że łączny okres odbytych przeze mnie studiów przed 1.10.2022 r., liczonych w semestrach wynosi - liczbę semestrów podaj poniżej. Liczba wynosi:

□ Wyrażam zgode na doreczanie pism za pomoca środków komunikacji elektronicznei - USOSweb w postepowaniu wszczetym niniejszym wnioskiem. Jako adres elektroniczny wskazuję adres e-mail znajdujący się we wniosku o przyznanie stypendium

### PODSUMOWANIE

#### PODPISYWANIE I SKŁADANIE ELEKTRONICZNE WNIOSKU

Tutaj podpiszesz i złożysz wniosek elektronicznie. Zanim klikniesz przycisk *PODPISZ I ZŁÓŻ ELEKTRONICZNIE*, dokładnie sprawdź wprowadzone dane, klikając *zobacz podgląd wniosku*. Jeśli zauważysz błędy, kliknij przycisk *WRÓĆ* i dokonaj korekty.

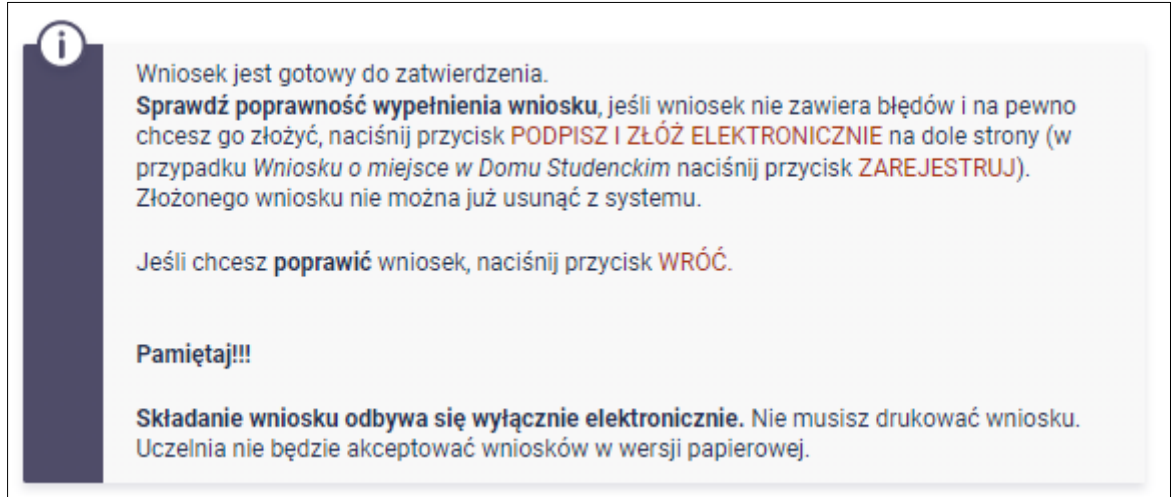

*Rysunek 19*

Wniosek złożysz klikając przycisk *DALEJ: PODPISZ I ZŁÓŻ ELEKTRONICZNIE.* Po jego kliknięciu na Twój uniwersytecki adres mailowy zostanie wysłany mail z kodem autoryzacyjnym, który należy wprowadzić w celu elektronicznego podpisania i złożenia wniosku.

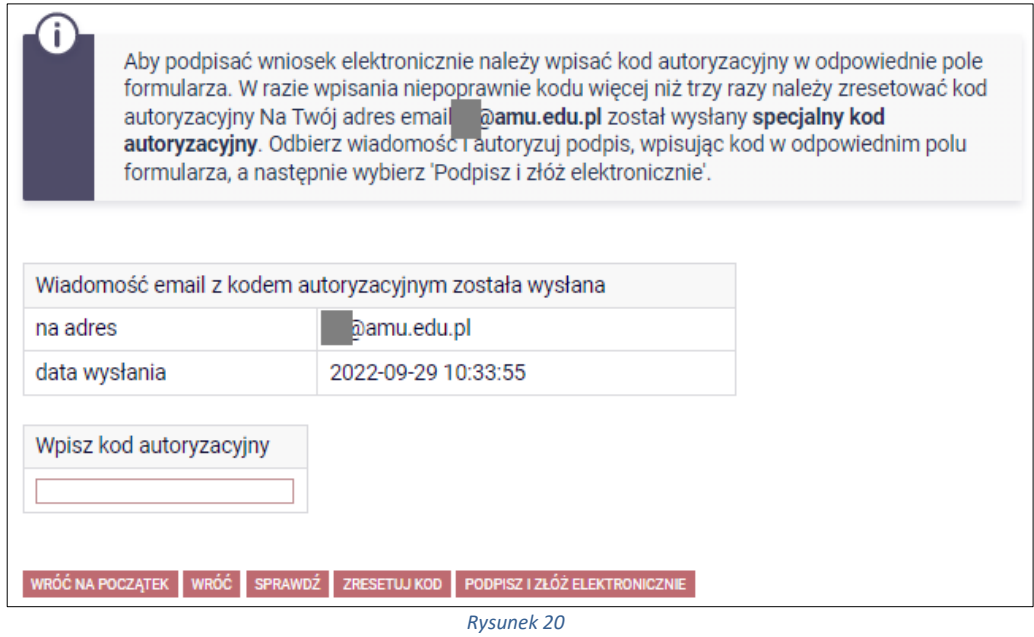

Po wprowadzeniu kodu należy kliknąć przycisk *PODPISZ I ZŁÓŻ ELEKTRONICZNIE*.

**Pamiętaj!** Składanie wniosku odbywa się **wyłącznie elektronicznie**. Nie musisz drukować wniosku. Uczelnia nie będzie akceptować wniosków w wersji papierowej.

**Pamiętaj!** Po elektronicznym złożeniu wniosku jego zmodyfikowanie będzie możliwe dopiero po cofnięciu wniosku do poprawy. W tej sprawie będziesz musiał zwrócić się do sekcji stypendialnej Biura Obsługi Studentów.

Jeżeli załączona do wniosku dokumentacja będzie kompletna i wprowadzone dane poprawne, to pracownik sekcji stypendialnej Biura Obsługi Studentów zaakceptuje Twój wniosek i uzyska on status *Gotowy do rozpatrzenia***.** Jeżeli dokumentacja będzie niekompletna lub będzie zawierała błędy, wówczas wniosek zostanie cofnięty do poprawy i uzyska status *Cofnięty do poprawy*. W takiej sytuacji będziesz musiał niezwłocznie dokonać niezbędnych zmian we wniosku lub załączyć do wniosku brakujące dokumenty w **formacie PDF**. Informacja o zmianie statusu oraz opis nieprawidłowości zostaną przesłane na Twój uczelniany adres e-mail.